# iMindMap Kids

Generated by the Knowledge Base to PDF App

# Index

| iMindMap Kids                              | 3  |
|--------------------------------------------|----|
| iMindMap Kids User Guides                  | 3  |
| Making a New iMindMap                      | 3  |
| Open an Existing iMindMap                  | 11 |
| Turning the Sound Effects On and Off       | 12 |
| Drawing Branches                           | 14 |
| Deleting a Branch                          | 24 |
| Adding Branch Art                          | 27 |
| Writing Text on a Branch                   | 30 |
| Changing the Colour of a Branch            | 35 |
| Adding an Image to a Branch                | 43 |
| Drawing a Picture                          | 53 |
| Deleting an iMindMap                       | 61 |
| Sharing and Printing your iMindMaps        | 63 |
| DON'T MAKE LIVE Using the Clean Up Feature | 65 |

# iMindMap Kids

## iMindMap Kids User Guides

The iMindMap Kids User Guide will provide everything you need to get started.

## Making a New iMindMap

Last updated: 2017-10-31T02:01:55.000Z | Online Version

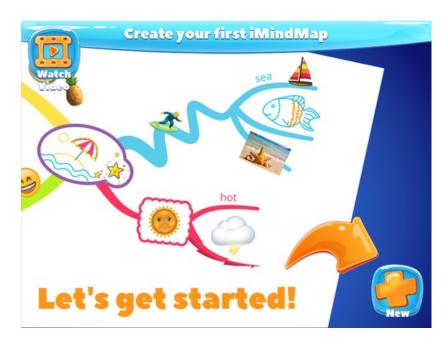

To make a new iMindMap first click on the "New" button.

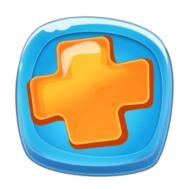

You can then choose which image to have in the middle of your iMindMap. This is called a Central Idea. The Central Idea is the starting point of your iMindMap and represents the topic you are going to explore, such as the name of your story, the project you're doing or the subject you would like to revise.

#### Choosing an Image from the iMindMap Gallery

Search through iMindMap's gallery of central ideas by dragging the orange scroll bar or tapping the orange up and down arrow buttons.

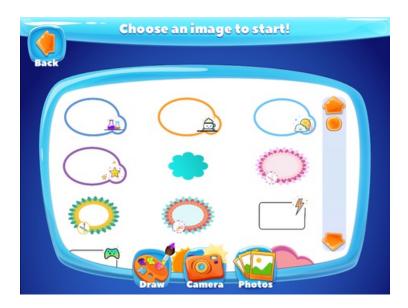

Select an image by tapping on it to make it your Central Idea.

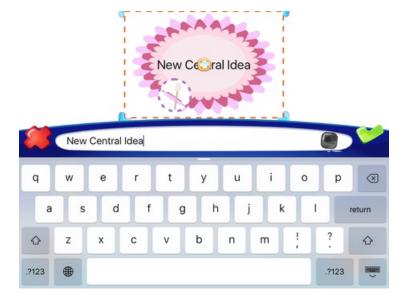

Use the keyboard to type the name of your iMindMap inside your Central Idea, and tap the green tick when you're ready to start.

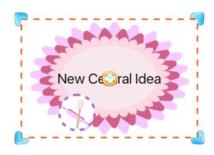

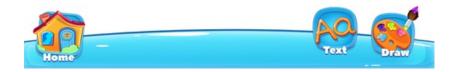

#### **Taking a New Photo**

To take a new photo, simply tap on "camera".

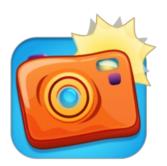

Use your iPad to take a new photo.

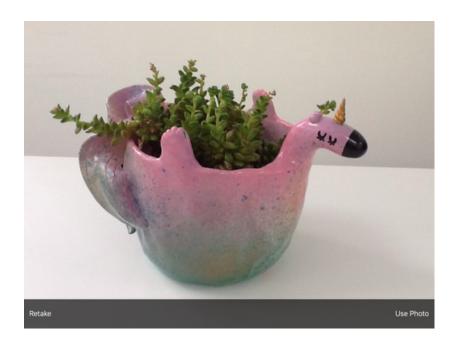

When you're happy with your photo, select "Use Photo" to make it your Central Idea.

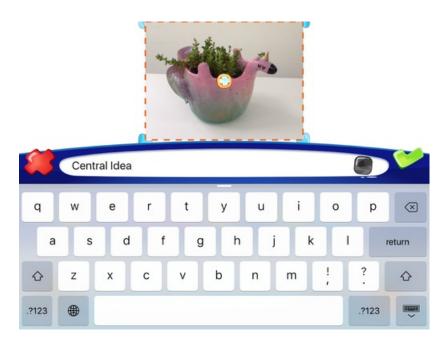

Use the keyboard to type the name of your iMindMap inside your Central Idea, and tap the green tick when you're ready to start.

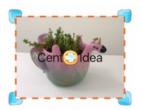

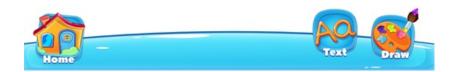

### Uploading an existing photo from your gallery

To upload an existing photo, simply tap on "Photo".

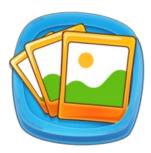

Search through your photos albums to find a picture you would like to use.

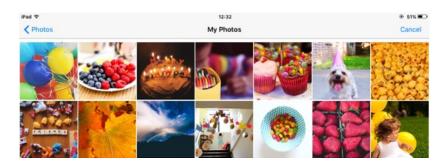

Select an image by tapping on it to make it your Central Idea.

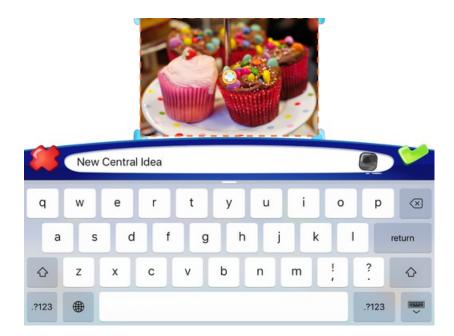

Use the keyboard to type the name of your iMindMap inside your Central Idea, and tap the green tick when you're ready to start.

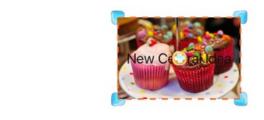

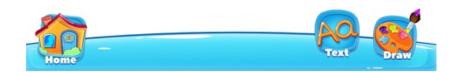

#### Drawing your own picture

To draw your own picture, simply tap on "draw". This will open your paint box and artist's easel.

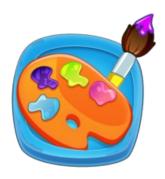

You can choose from a brush, pencil and spray can to create your picture.

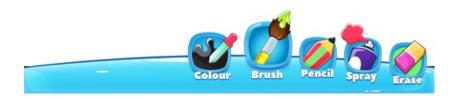

Tap on "colour" to change your paint colour.

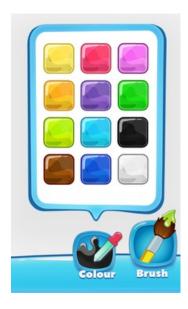

If you've made a mistake, tap on the "Erase" button and use your finger to rub out the part of your picture you don't want.

When you've finished drawing your picture, tap the green tick to add your picture to your iMindMap.

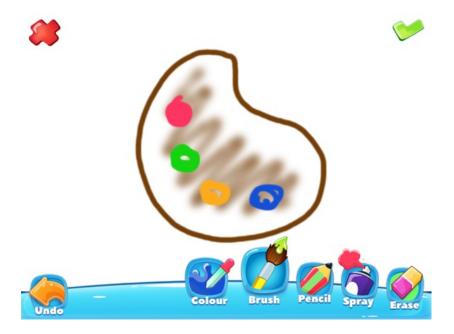

Use the keyboard to type the name of your iMindMap inside your Central Idea, and tap the green tick when you're ready to start.

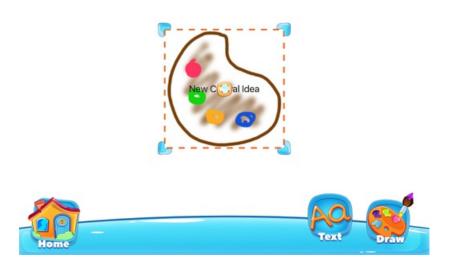

## **Open an Existing iMindMap**

Last updated: 2017-10-31T01:58:26.000Z | Online Version

You can open an iMindMap you've already started on the "Choose your iMindMap" page, simply tap on the "Home" button at any time.

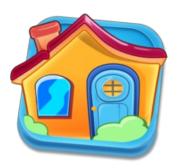

To search through your existing iMindMaps, tap the orange left and right arrow buttons.

Select the iMindMap you would like to open, and tap "Open" to continue editing it.

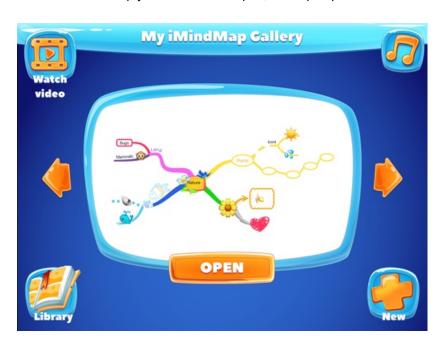

You can also look at all the iMindMaps you've created by tapping on "Library".

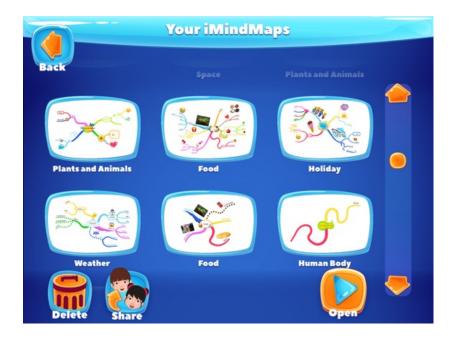

Search through your existing iMindMap Library by dragging the orange scroll bar or tapping the orange up and down arrow buttons.

Select the iMindMap you would like to open, and tap "Open" to continue editing it.

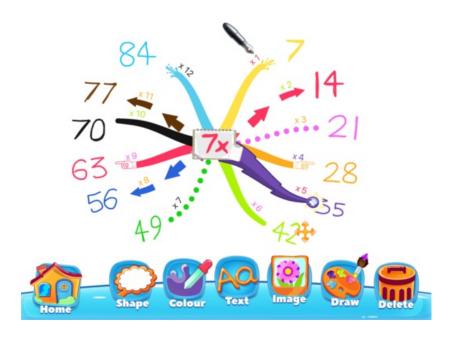

## **Turning the Sound Effects On and Off**

#### Last updated: 2017-10-31T01:58:54.000Z | Online Version

You can choose to have the Sound Effects on or off.

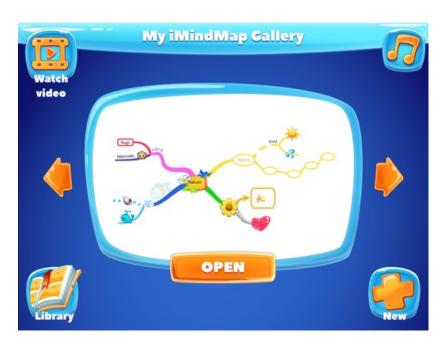

When you open iMindMap Kids, just tap on the orange musical note to turn off the sound. When the sound has been turned off, you will see a red "X" over the musical note.

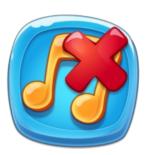

To turn the sound back on, tap on the orange musical note again. When the sound is turned on, the red "X" will disappear.

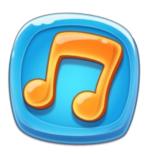

If you are drawing on an iMindMap and you would like to turn the sound off or on, tap on the "Home" button. This will take you back to the home screen where you will find the musical note.

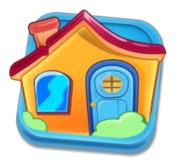

## **Drawing Branches**

Last updated: 2017-10-31T02:00:00.000Z | Online Version

The next step to creating your iMindMap is to add branches.

The main branches which flow from the Central Idea are the key themes called Parent Branches.

You can have lots of fun with creating different styles of branches to make your iMindMap more interesting

#### Straight Branch

To draw a straight branch, tap your Central Idea and a box will appear with an orange "+" in the centre.

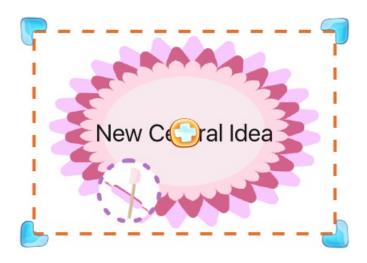

Use your finger to draw a straight branch outward from your Central Idea.

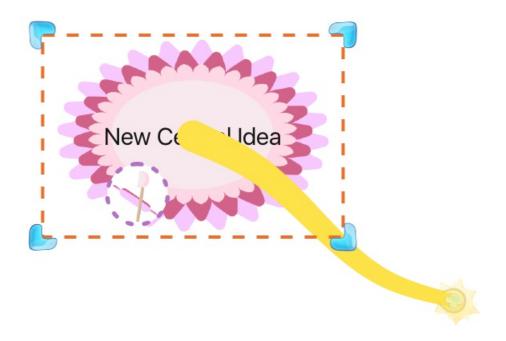

Stop when you're happy with your branch to add it to your page.

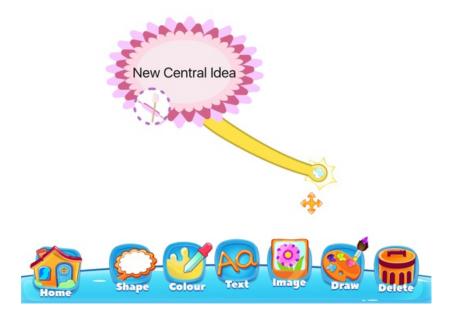

#### Wiggle Branch

A Wiggle Branch lets you draw your own branch in any direction to create a wiggly line.

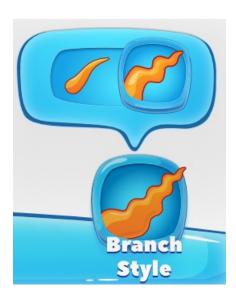

The Wiggle Branch is the default branch style. To check that the Wiggle Branch is selected, first tap on the white canvas. Then, tap on the "Branch Style" button and select the Wiggle Branch shape.

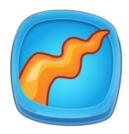

Tap your Central Idea and a box will appear with an orange "+" in the centre.

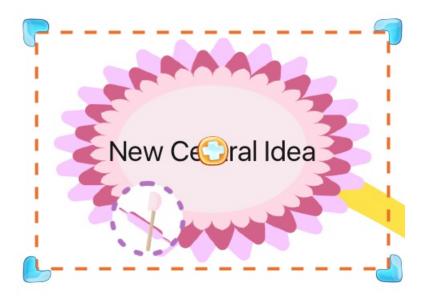

Use your finger to draw a Wiggle Branch outward from your Central Idea.

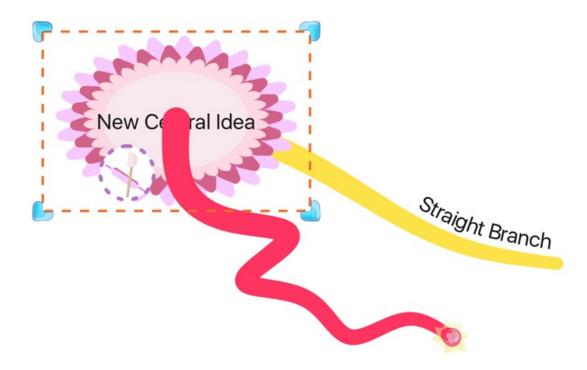

Stop when you're happy with your branch to add it to your page.

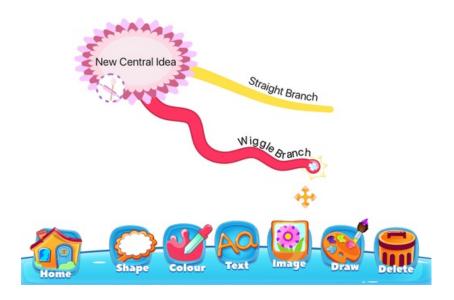

#### **Child Branch**

You can explore each theme or Parent Branch in greater depth by adding Child Branches. You can add lots of Child Branches to one Parent Branch, or you can keep connecting branches to make a bigger iMindMap.

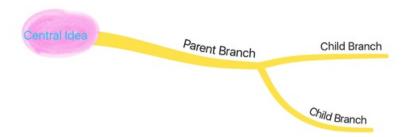

To add a new Child Branch, tap on a branch to select it and then tap on the white "+" at the end of that branch.

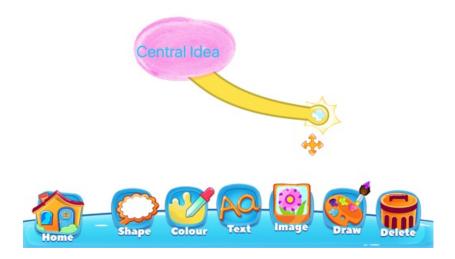

Use your finger to draw a Wiggle or straight branch outward from your Parent Branch.

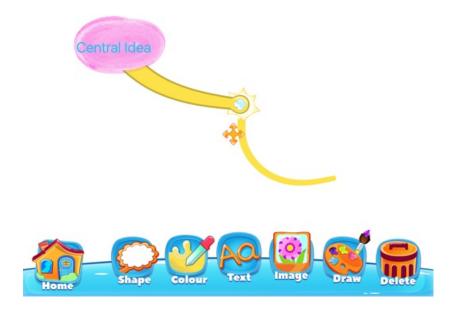

Stop when you're happy with your Child Branch to add it to your page.

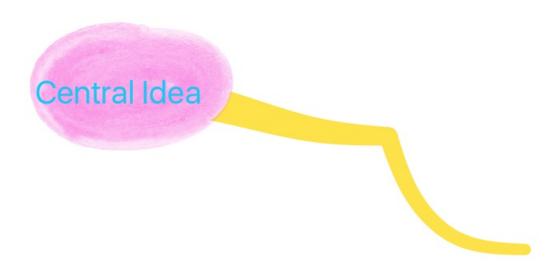

#### Shapes

If you want certain words or ideas to stand out, you can add different Shapes to the end of your branches.

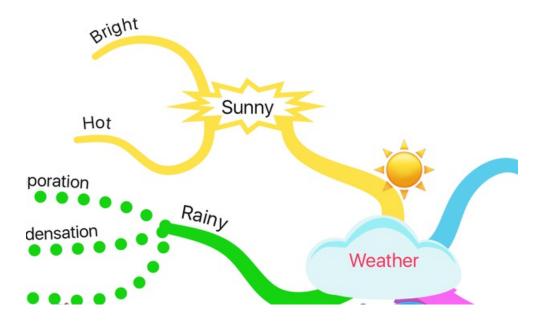

To add a branch with a Shape at the end, first add a branch to your iMindMap or select a branch by tapping on it.

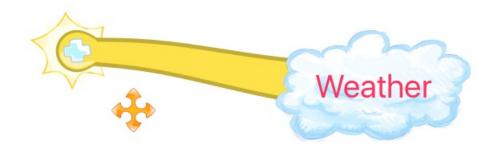

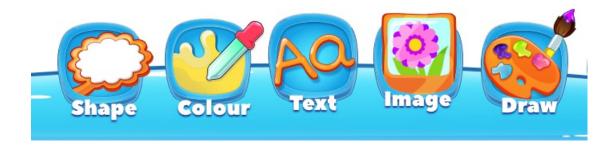

Tap on "Shape" to bring up a pop-up menu.

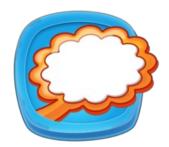

The Shapes you can write in are listed on the top of the pop-up menu.

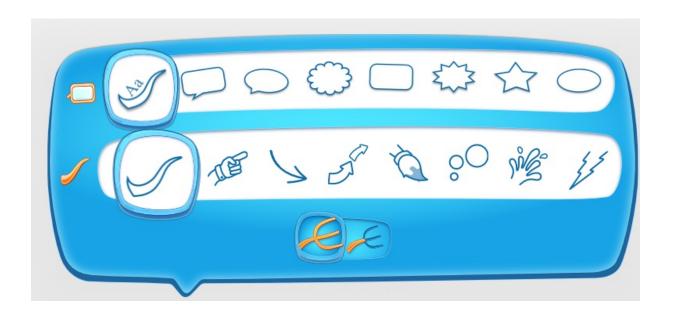

When you've chosen the Shape you want, tap on it to add it to the branch.

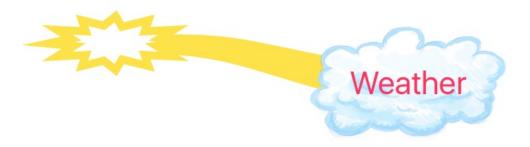

If you draw a Child Branch from your shape branch, this will also have your chosen Shape on the end.

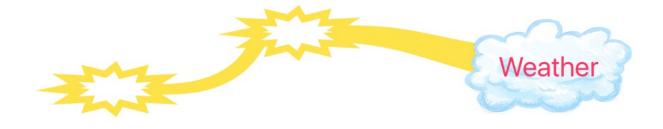

To go back to a Straight Branch, tap Shape, then tap on the first Shape.

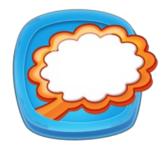

Your selected branch will now be a Straight Branch.

## **Deleting a Branch**

Last updated: 2017-10-31T02:00:49.000Z | Online Version

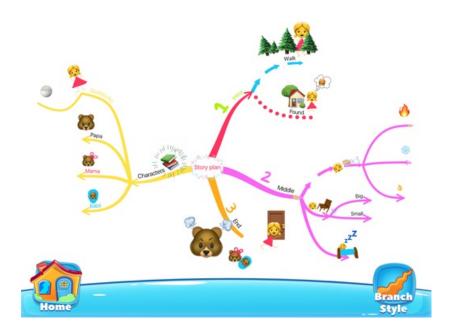

If you want to delete a branch, tap on the branch that you want to remove.

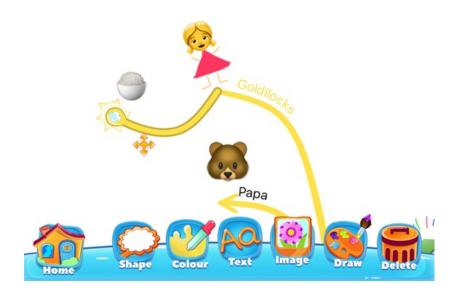

Then, tap on "Delete".

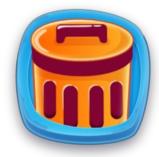

If you are sure you want to delete the branch, tap the green tick.

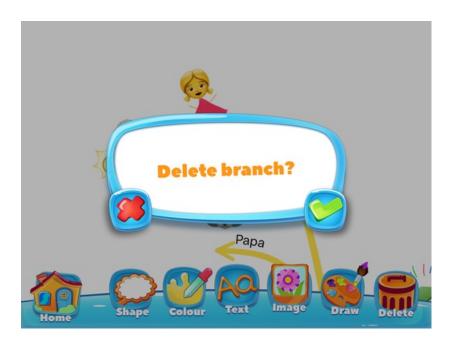

If you have changed your mind and want to keep your branch, tap the red  $\boldsymbol{X}$ .

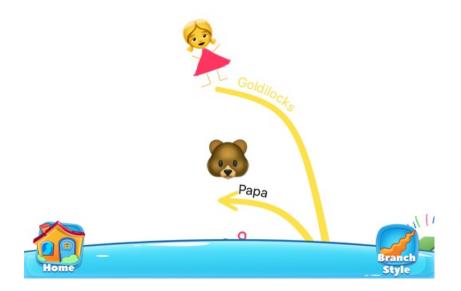

## **Adding Branch Art**

Last updated: 2017-10-31T02:04:13.000Z | Online Version

You can make your branches more creative by using Branch Art.

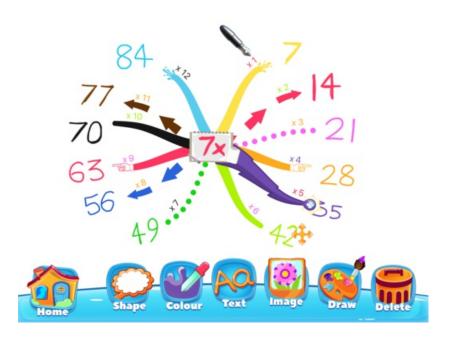

To use Branch Art, tap on the branch you would like to change and select "Shape".

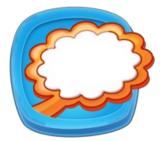

To change the Branch Art on both the Parent and Child Branches, tap on this button.

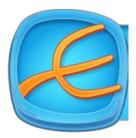

To change the Branch Art of one branch, tap on this button.

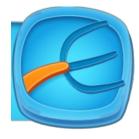

There are 8 different Branch Art styles to choose from:

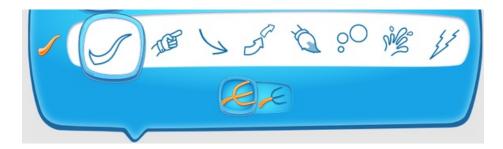

Tap on the picture of the Branch Art you would like to use. This will change the branch to the art style you've chosen. You can experiment with using a mixture of different Branch Art styles on one map.

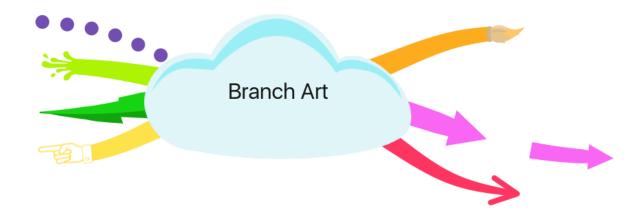

When you add a Child Branch to the branch you have just changed, your Child Branch will automatically default to your chosen Branch Art style.

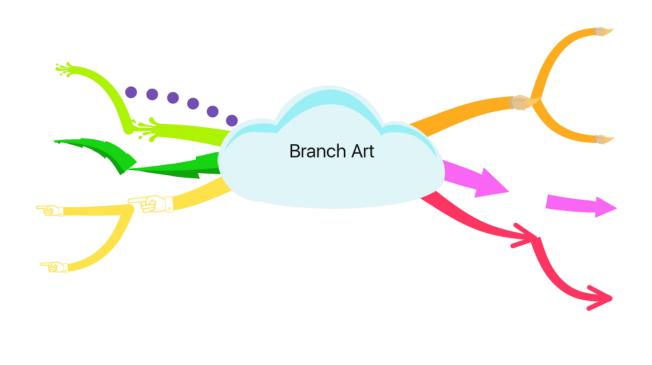

## **Writing Text on a Branch**

Last updated: 2017-10-31T02:05:45.000Z | Online Version

When you add a branch to your iMindMap, you will need to include a key idea. Using one word per branch sparks off a greater number of associations which will help you think of new ideas.

#### Writing a Word on top of a Branch

Tap on the branch you want to write on.

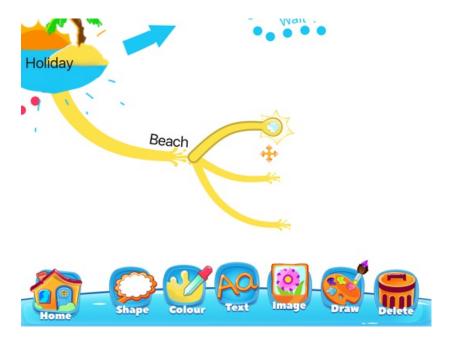

Tap the "Text" button to open your keyboard.

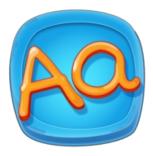

Type the word you want to add to the branch.

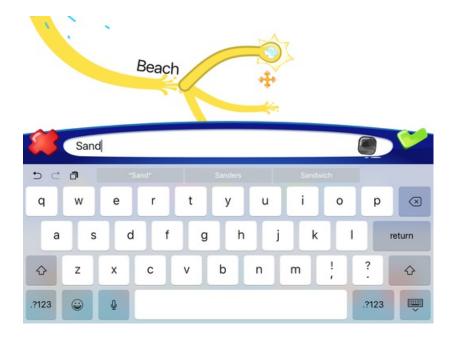

You can change the colour of your word by tapping on the black box to open your paint box.

Now select the colour you want from the paint box to change the colour of your word.

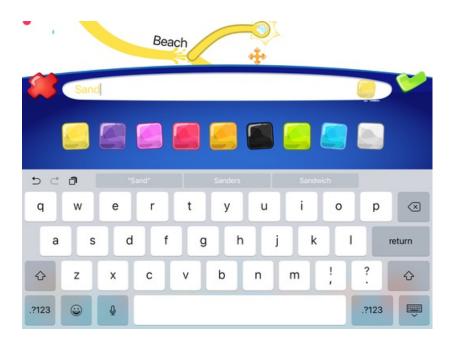

When you are happy with your word and your word colour, tap the green tick.

If you don't want to add a word anymore, tap the red "X".

When you have added a word to your branch, it will follow the line of your branch.

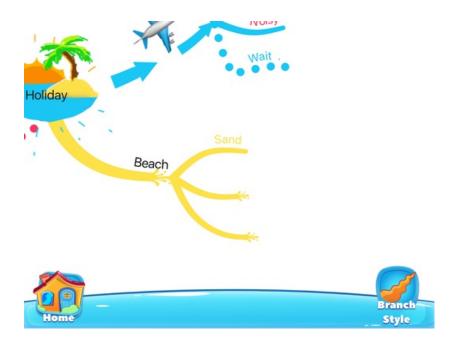

#### Writing a Word in a Shape

You can also write a word on the inside of a Shape.

Tap on the Shape you want to write in.

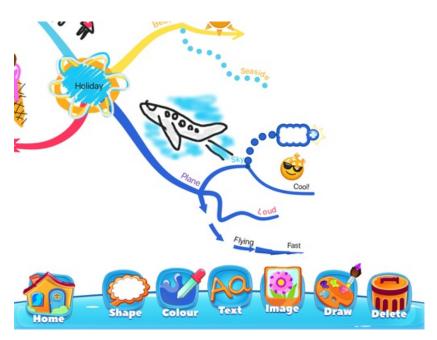

Tap on the "Text" button to bring up the keyboard.

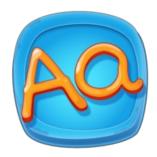

Type the word you want to add to the Shape.

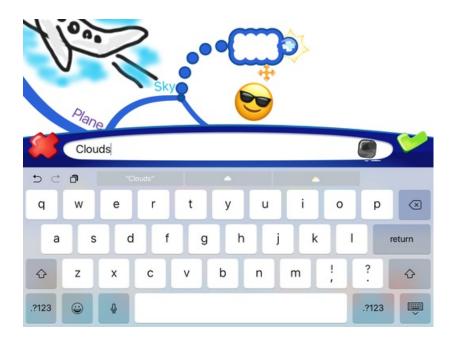

You can change the colour of your word by tapping on the black box to open your paint box.

Tap on one of the colours to change the colour of your word.

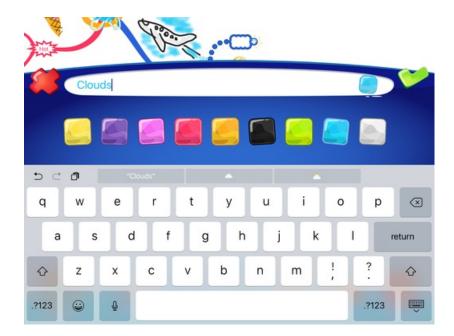

When you are happy with your word and your word colour, tap the green tick.

If you don't want to add a word anymore, tap the red X.

When you tap the green tick, the word will be on the inside of the Shape.

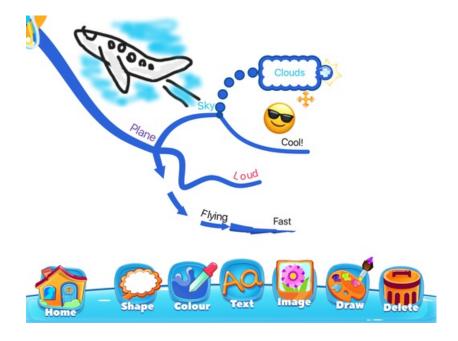

## **Changing the Colour of a Branch**

Last updated: 2017-10-31T02:07:18.000Z | Online Version

Using lots of colours in your iMindMap helps you remember your ideas better and can help you be more creative.

#### **Changing the Colour of One Branch**

To change the colour of one branch, tap on your branch.

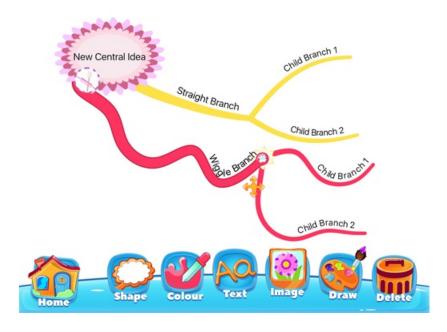

Tap on "Colour" to open your paint box.

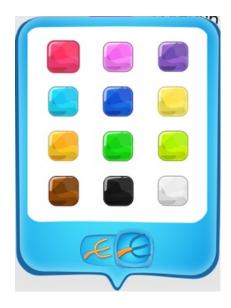

Tap on this button.

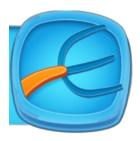

Now select the colour you want from the paint box to change the colour of a single branch.

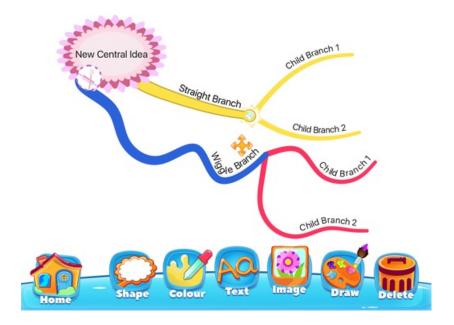

### **Changing the Colour of Multiple Branches**

You can change the colour of a Parent and its Child branches at the same time.

Tap on the Parent Branch to select the group of branches that you want to change.

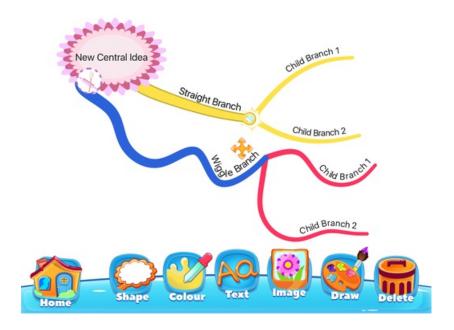

Tap on "Colour" to open your paint box.

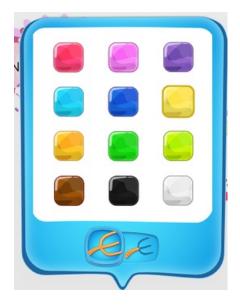

Tap on this button.

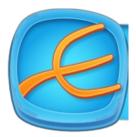

Now select the colour you want from the paint box to change the colour of this group of branches.

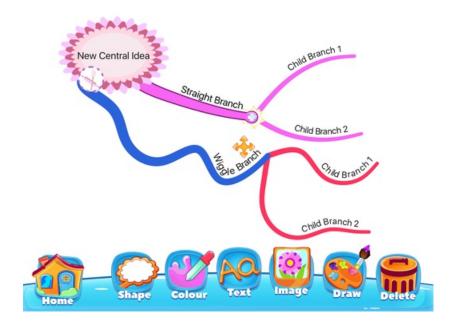

## **Changing the Colour of One Branch Shape**

If you have added Shapes to the end of your branches, you can change the colour of the inside of these Shapes.

To add colour on the inside of one Shape, tap on the Shape you want to change.

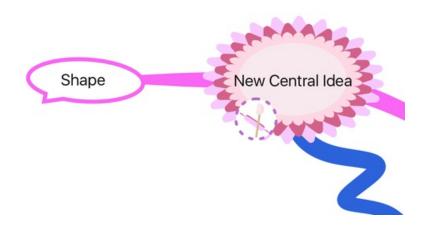

Tap on "Colour" to open your paint box.

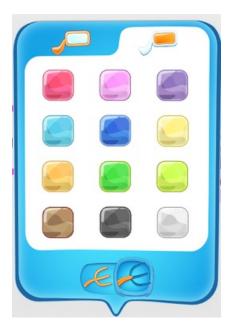

Tap on this icon to show colours for the inside of the Shape.

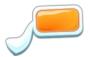

Tap on this button to change the colour of just one Shape.

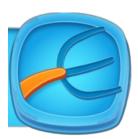

Now select the colour you want from the paint box and tap on the canvas to change the colour of one Shape.

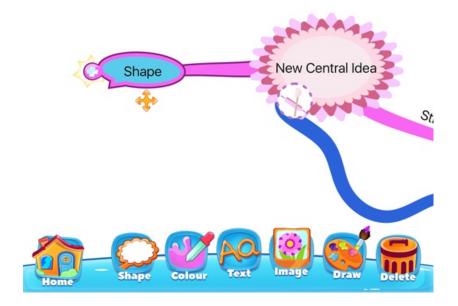

## **Changing the Colour of Multiple Branch Shapes**

You can also change the colour of a Shape on a parent and its Child Branches at the same time.

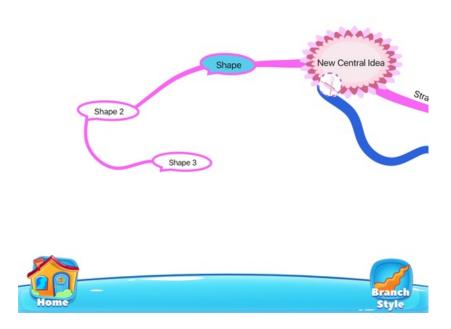

Tap on the Parent Branch to select the group of Branch Shapes that you want to change, then ap on "Colour" to open your paintbox.

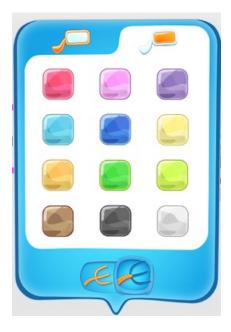

Tap on this button to show the colours for the inside of a Shape.

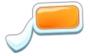

Tap on this button to change the colour of all the Parent and Child Shapes.

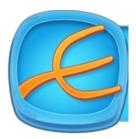

Now select the colour you want from the paint box and tap on the canvas to change the colour of multiple Branch Shapes.

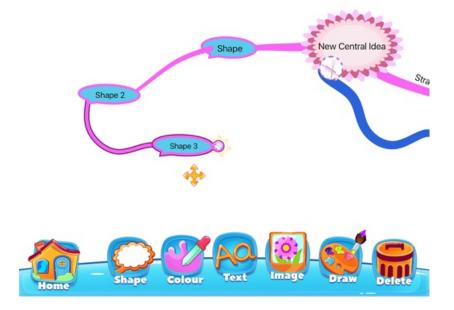

# **Adding an Image to a Branch**

Last updated: 2017-10-31T02:08:39.000Z | Online Version

Adding pictures, photos and Emojis to your iMindMap makes it more fun to look at and can help you remember ideas.

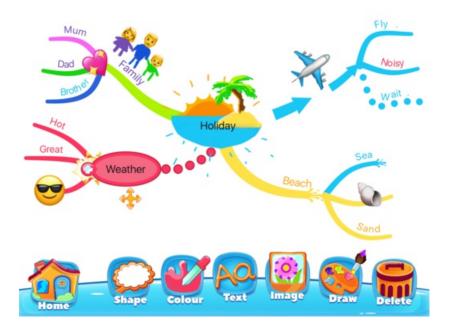

### Adding an Image to a Branch

To add an image to the middle of a branch, a Wiggle Branch or a Shape tap on the branch you want to add an image to.

Then tap "image".

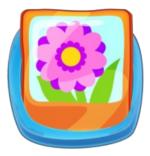

You can choose from "Emojis", "photos" that you already have on your iPad or to take a new picture with the "Camera".

### Adding an Emoji

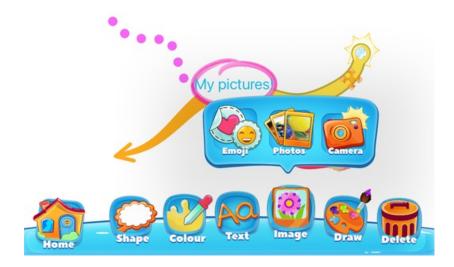

Tap on "Emoji", then use the orange up and down arrows to look through all the Emojis.

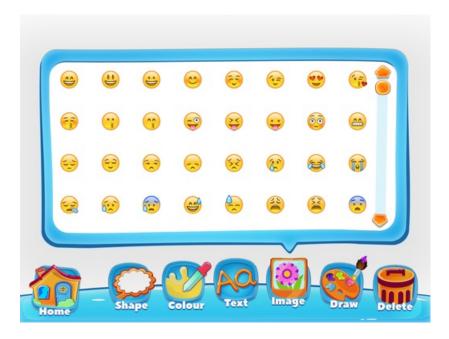

Tap on the Emoji you want to add.

The Emoji will now show on top of your branch.

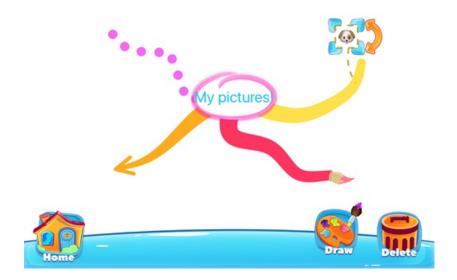

Drag the blue corners out to make the Emoji bigger.

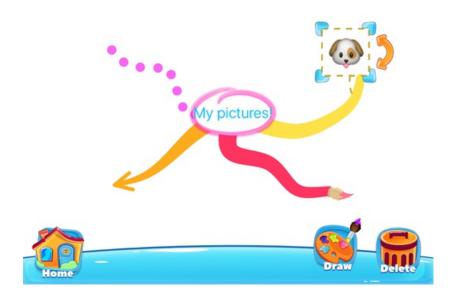

Drag the blue corners in to make the Emoji smaller.

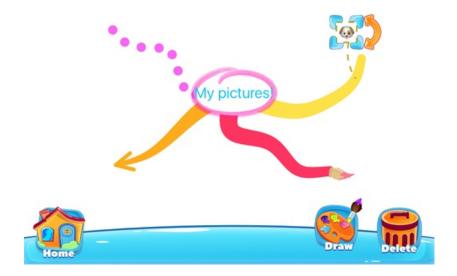

To get rid of the Emoji, tap on the Emoji, then tap "Delete"

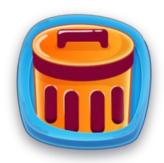

# Adding a Photo

You can also add photos that are already on your iPad.

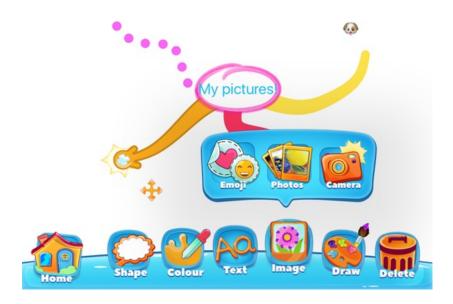

Tap on "photos", then use the orange up and down arrows to look through all the photos on your iPad.

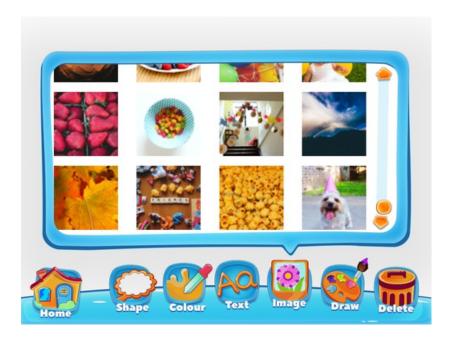

Tap on the photo you want to add.

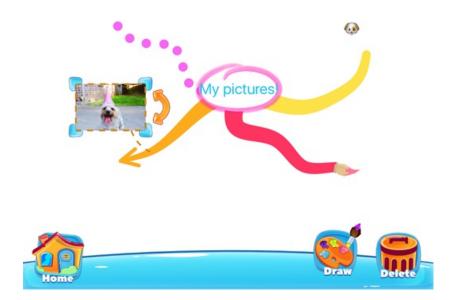

The photo will now show on top of your branch.

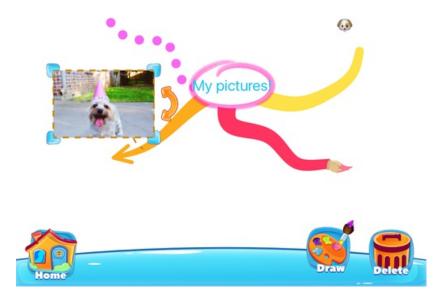

Drag the blue corners out to make the photo bigger.

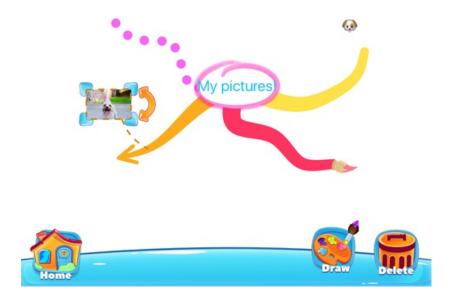

Drag the blue corners in to make the photo smaller.

To get rid of the photo, tap on the photo, then tap "Delete"

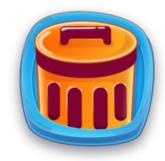

Taking a new photo with the camera

You can take a new photo using the camera.

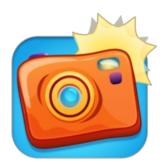

Tap on "camera", then use the iPad to take a new photo.

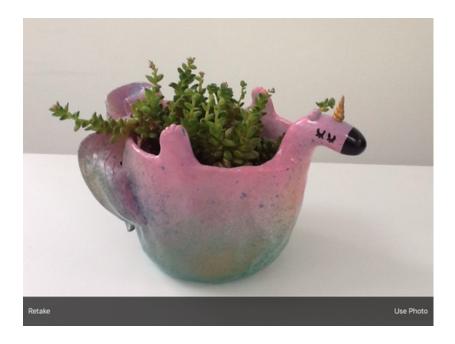

Tap on "use photo" if you want to add the photo to the branch, or tap retake to take another photo.

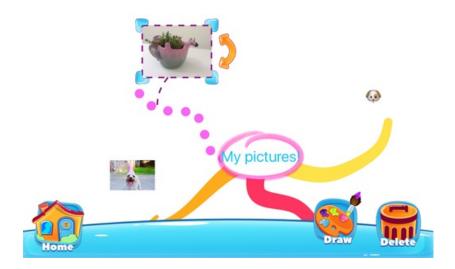

Once you have tapped "use photo", your new photo will show on top of your branch.

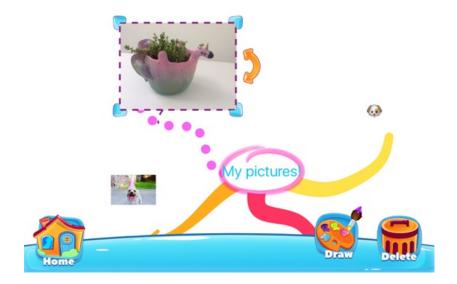

Drag the blue corners out to make the photo bigger.

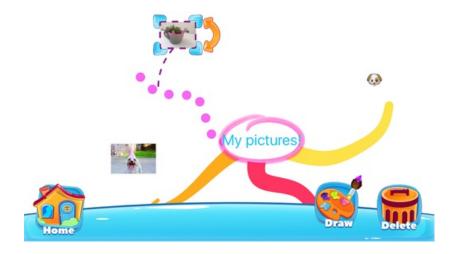

Drag the blue corners in to make the photo smaller.

To get rid of the photo, tap on the photo, then tap "delete"

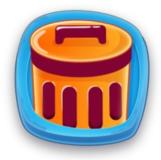

When you add an image to a branch with a Shape, the image will show on the inside of the Shape.

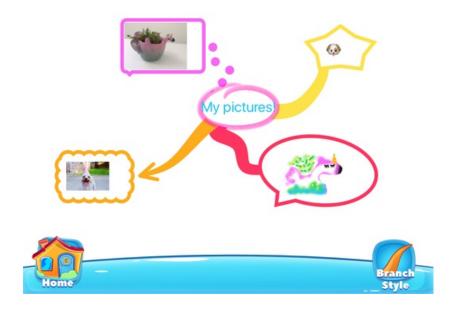

# **Drawing a Picture**

Last updated: 2017-10-31T02:09:48.000Z | Online Version

You can draw your own pictures using the Drawing Pad, or can draw on a photo you've already added to your iMindMap.

#### Drawing a new picture

To draw a new picture, tap on the branch or shape to which you would like to add a picture.

Then tap "Draw" to open your easel.

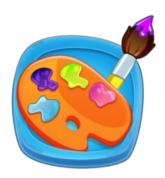

To change the colour, tap on "Colour", then tap on the colour you would like to use.

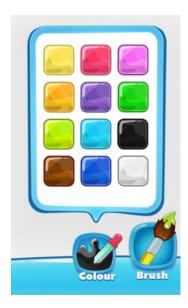

Tap on which tool you would like to draw with.

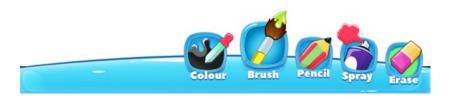

You can use the brush for a thick line.

You can use the pencil for a thin line.

You can use the spray for a blurry line.

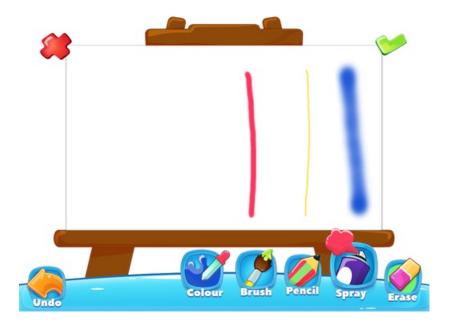

If you've made a mistake, tap "Undo" until the lines you don't want, have disappeared.

If you want to rub out parts of your picture, tap erase and then use your finger to rub out the lines you don't want.

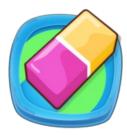

You can keep changing your tool and your colour to draw different parts of your picture.

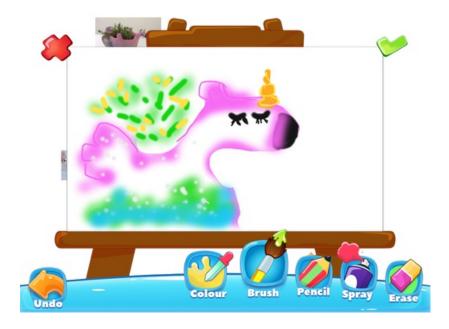

When your picture is finished, tap on the green tick to add it to your branch.

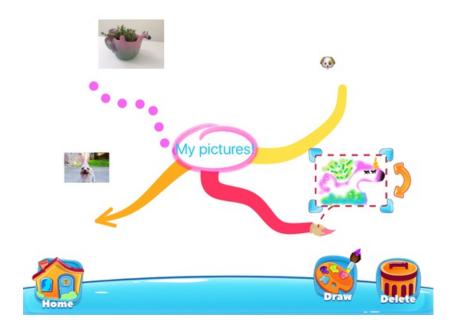

If you don't want to use your picture, tap on the red  $\boldsymbol{x}$  to delete it.

## Drawing on top of a photo

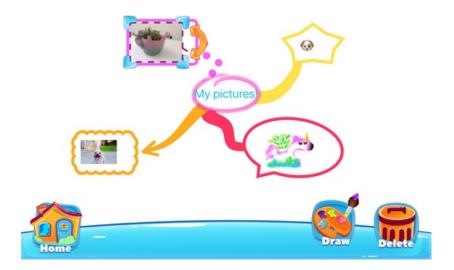

To draw on a photo that you have already added to your iMindMap, tap on that photo, then tap on "Draw".

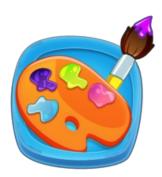

You can then use the easel to draw on top of the photo.

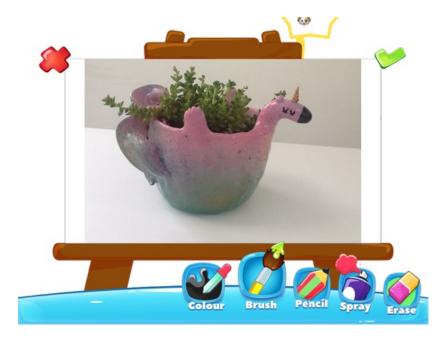

To change the colour, tap on "Colour" then tap on the colour you would like to use.

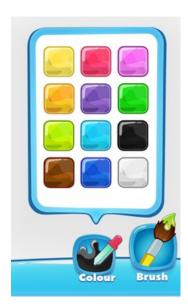

Tap on which tool you would like to draw with.

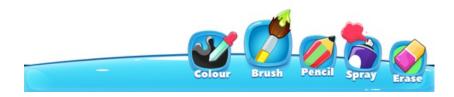

You can use the brush for a thick line.

You can use the pencil for a thin line.

You can use the spray for a blurry line.

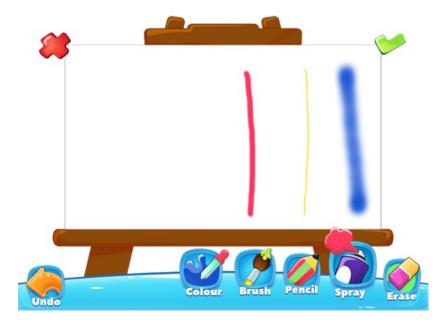

If you've made a mistake, tap "Undo" until the lines you don't want, have disappeared.

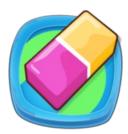

If you want to rub out parts of your picture, tap "Erase" and then use your finger to rub out the lines you don't want.

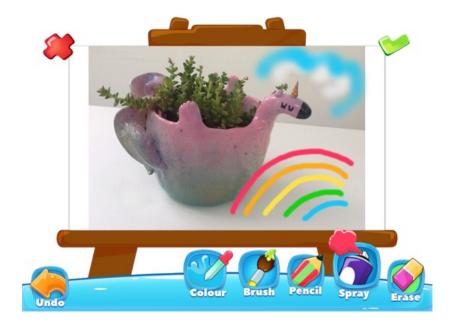

When you are finished drawing on your photo, tap the green tick to add it to your branch.

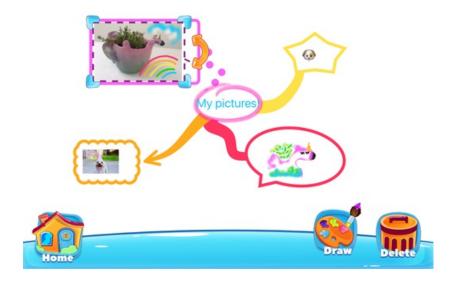

## Deleting a drawing

To delete a drawing from a branch or a shape, tap on the drawing.

Then, tap on "Delete".

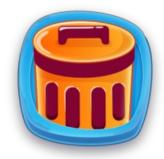

# **Deleting an iMindMap**

Last updated: 2017-10-31T02:10:51.000Z | Online Version

You can delete your iMindMaps by going to your library.

Tap on the home screen.

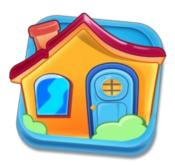

Then tap on "Library".

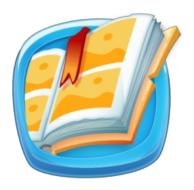

Use the orange arrows to look up and down your library.

Tap on the iMindMap you want to delete.

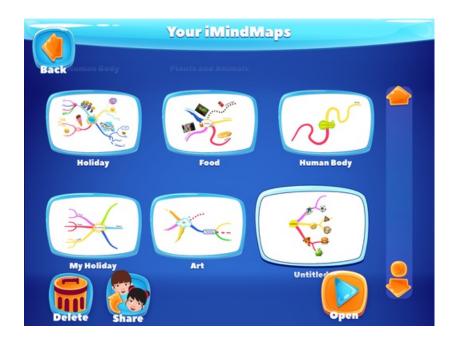

Then tap "Delete".

To delete the iMindMap, tap the green tick.

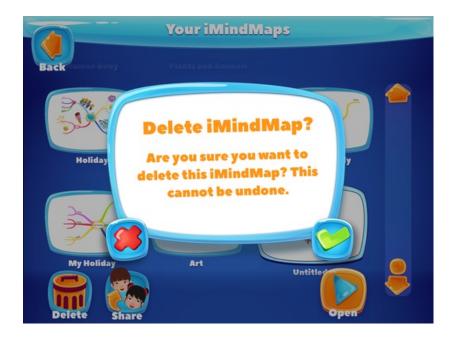

If you no longer want to delete the iMindMap, tap the red X to go back to the library.

# **Sharing and Printing your iMindMaps**

Last updated: 2017-10-31T02:12:14.000Z | Online Version

You can show off your iMindMaps to your friends, family and teachers.

To share your iMindMap, first, go to the home screen by tapping "Home".

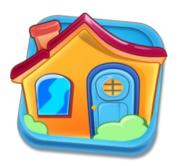

Then tap on "library" to choose which iMindMap you would like to share.

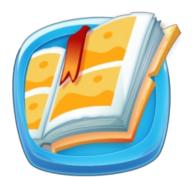

Tap on the iMindMap you would like to share, then tap "Share".

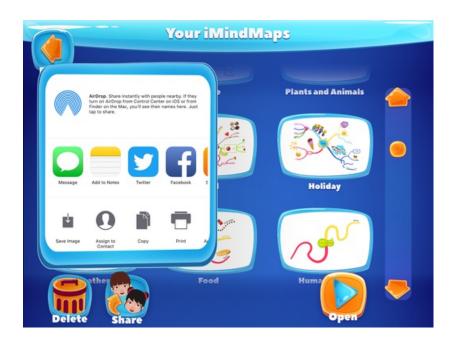

You can then tap on the app where you would like to share your iMindMap.

#### Saving your iMindMap as an image

To save your iMindMap as an image that you can send to friends, family, tap on "Save Image"

This will download your iMindMap as a picture on your iPad/iPhone.

#### Printing your iMindMaps

To print out your iMindMap, tap "Print".

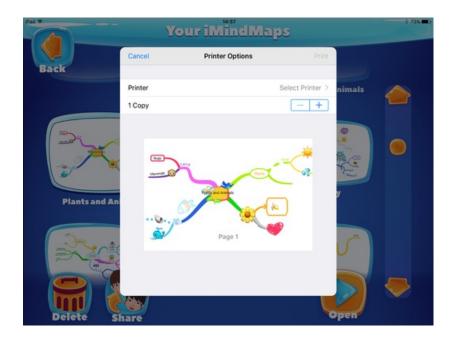

Choose which printer you will be using.

Then tap "Print" to send your iMindMap to the printer.

# **DON'T MAKE LIVE Using the Clean Up Feature**

Last updated: 2017-10-17T09:19:44.000Z | Online Version

If you iMindMap has become messy and you want to tidy it up you can use "Clean" to move all the branches at the same. This will stop the branches from overlapping, giving you more space to add more branches and more ideas! If you have used the wiggle branch, using "Clean" will make your wiggle branches straighter.

To clean up your iMindMap, first tap on the white page.

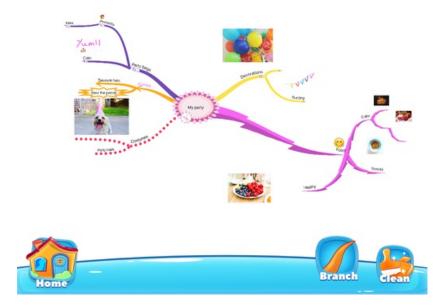

Then, tap on "Clean".

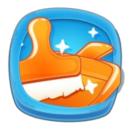

Then tap the green tick to clean your iMindMap.

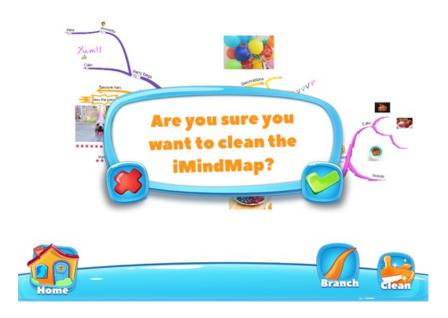

If you no longer want to clean your iMindMap, tap the red X.

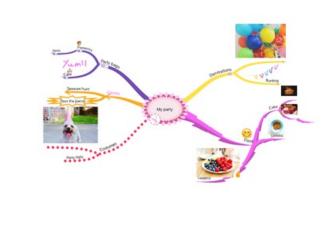

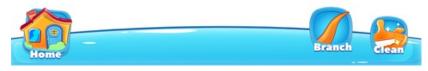